# **AKASO**

# **BRAVE 8**  액션카메라

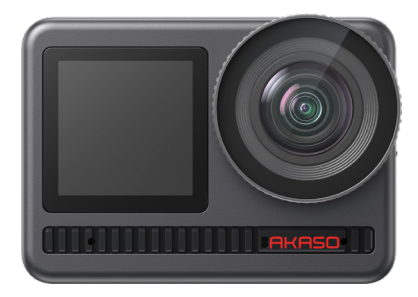

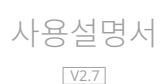

<span id="page-1-0"></span>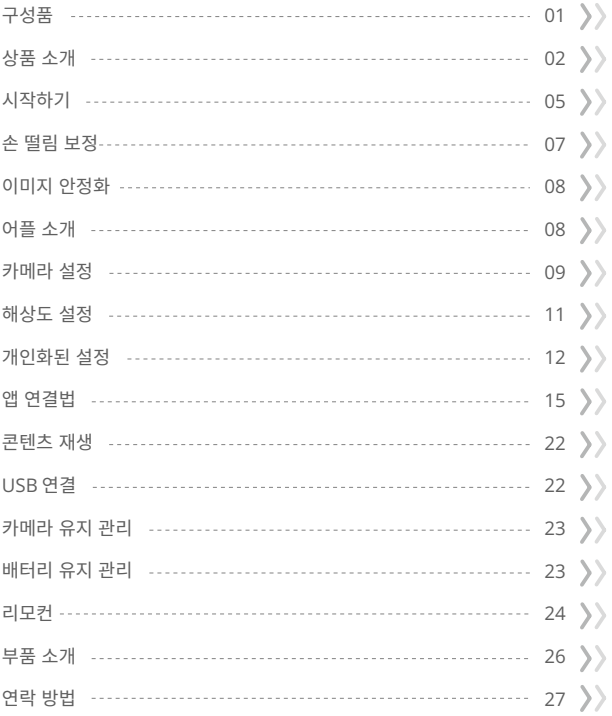

<span id="page-2-0"></span>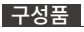

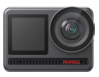

AKASO Brave 8 x 1

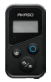

원격�조종  $\times 1$ 

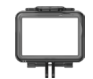

카메라�프레임 x 1

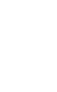

권격 세어 스<br>트랩 x 1

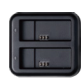

배터리�충전기 x 1

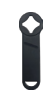

스패너 x 1

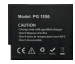

배터리  $x<sub>2</sub>$ 

헬멧�마운트 1 x 1

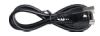

USB 케이블 x 1

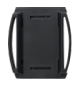

헬멧�마운트 2 x 1

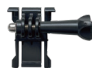

버클�마운트 x 1

F마운트  $\times 1$ 

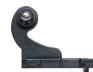

J-후크�마운트 x 1

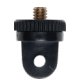

x 1

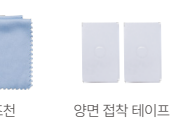

렌즈천  $\overline{x}$  1

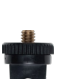

A마운트

.<br>x2

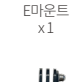

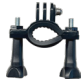

x 1

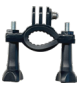

H마운트

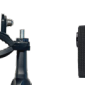

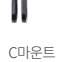

x 1

붕대 x 4

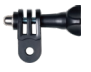

D마운트 x 1

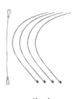

테더 x 5

 $\bigoplus$ 

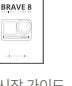

빠른 시작 가이드 x 1

1

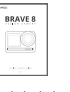

# <span id="page-3-0"></span>상품 소개

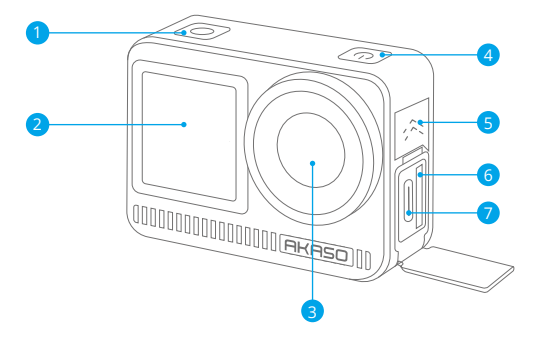

<mark>1</mark>) 셔터/확인 버튼 <mark>2</mark> 전면 화면 <mark>3)</mark> 렌즈 <mark>4</mark>) 전원 단추  $5$  스피커 <mark>6</mark> 메모리 카드 슬롯 <mark>7</mark> USB / 외장 마이크 포트

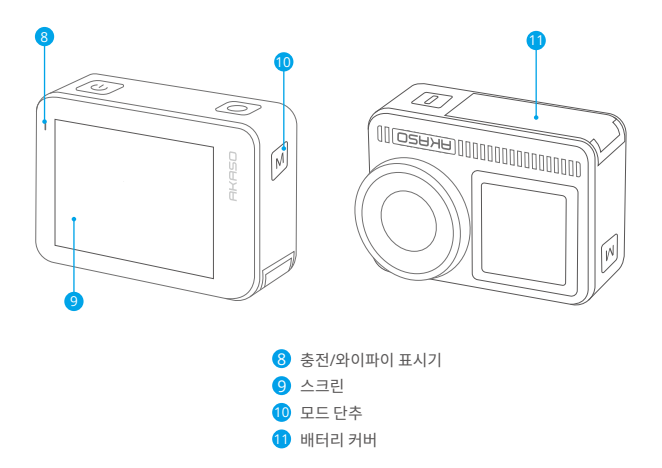

### 버튼 조작 안내

• 전원 버튼:화면을 켜려면 한 번 누르세요. 전원을 켜거나 끄려면 길게 누르세요.

• 모드 버튼:미리보기 화면에서 모드 버튼을 눌러 촬영 모드를 전환하세요. 버튼을 길게 누르면 전면과 터치 스크린 사이를 전환할 수 있습니다.

• 셔터 버튼:사진 또는 비디오 모드에서 셔터 버튼을 눌러 사진을 촬영하거나 비디오 녹화를 시작하세요. 비디오 모드에서 녹화를 중지하려면 셔터 버튼을 다시 누르세요.

참고:녹화 중에는 화면 전환이 불가능합니다.전면 화면을 사용하는 경우에는 터치 스크린을 조작할 수 없으며, 그 반대로도 마찬가지입니다.

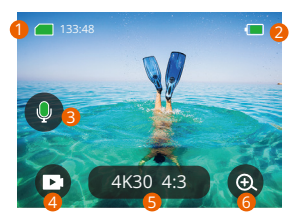

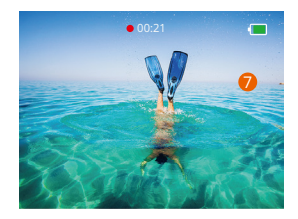

### �. 메모리 카드 아이콘:

에는 남은 기록 시간/사진 수가 표시됩니다.

### �. 배터리 수준:

배터리 비율을 표시합니다.

# �. 오디오 스위치:

동영상을 녹화할 때 소리를 켜거나 끕니다.

### �. 사진 모드:

모드를 전환하거나 현재 모드를 표시합니다.

# �. 해상도 비율:

전류 분해능 비율을 표시하거나 분해능 비율을 설정합니다.

### �. 확대/축소:

사격 각도를 조절하다

### �. 미리보기 화면:

카메라 상태를 표시합니다.

참고: 카메라가 방수 케이스에 있을 때는 소리를 녹음하지 않습니다.

# <span id="page-6-0"></span>시작하기

AKASO 브레이브 �에 오신 것을 환영합니다. 비디오 및 사진을 캡처하려면 다음요구 사항을 충족하는 메모리 카드(포함되지 않음)가 필요합니다.

1 | 13

2. 최대 512GB의 메모리 용량.

## 따뜻한 팁:

- �. 메모리 카드를 양호한 상태로 유지하려면 메모리 카드를 포맷하십시오. (재포맷하면 모든 데 이터가 삭제되므로 반드시 사진 및 동영상을 백업하십시오.)
- �. 각 파일을 저장할 때 FAT�� 포맷 메모리 카드가 기록을 중지합니다. �GB 를 초과하고 새 파일에 다시 기록하기 시작합니다.

# 전원 켜기/끄기

### 전원을 켜려면:

전원 버튼을 � 초간 길게 누르면 카메라가 켜져 있습니다.

전원을 끄려면:

전원 버튼을 다시 � 초간 길게 누르면 카메라가 꺼집니다.

## 빠른 시작 안내서

카메라를 처음 사용하거나 재설정할 때마다 빠른 시작 가이드에 카메라 사용 방법및 설정이 표시됩니다. "건너 뛰기"를 클릭하여 가이드를 무시할 수 있습니다.

# 빠른 작동 가이드

미리보기 화면에서 아래로 스와이프하여 빠른 메뉴를 엽니다.

- 미리보기 화면에서 위로 스와이프하여 비디오 또는 사진 설정 화면으로 들어갑니다.
- 미리보기 화면에서 오른쪽으로 스와이프하여 모드 메뉴로 들어갑니다.
- 미리보기 화면에서 왼쪽으로 스와이프하여 재생 화면으로 들어갑니다.

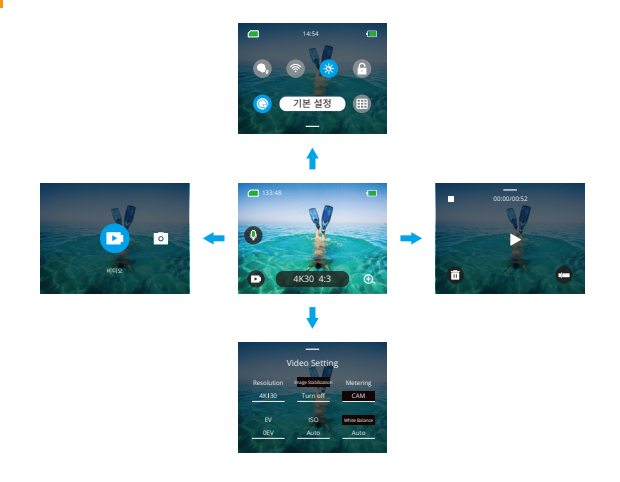

• 모드 전환:

미리보기 화면에서 오른쪽으로 스와이프하거나 모드 아이콘을 탭하여 모드 메뉴에 액세스한 후, "비디오" 또는 "사진 촬영"을 선택하고 원하는 촬영 모드를 왼쪽이나 오른쪽으로 스와이프하여 선택하세요.

• 일반 설정:

아래로 스와이프하여 환경 설정 화면에 액세스한 다음, 아래로 스크롤하여 일반 설정을 찾고 Brave � 카메라를 설정하세요.

• 재생:

왼쪽으로 스와이프하여 재생 화면으로 들어가고, 좌상단에 있는 사각형 아이콘을 탭하여 앨범 화면으로 들어가고, 그런 다음 "비디오" 또는 "사진"을 탭하여 파일 재생을 위한 비디오 또는 사진 세트로 이동하세요.

• 비디오 / 사진 설정:

위로 스와이프하여 비디오 또는 사진 설정 화면으로 들어가고, 필요에 따라 설정을 구성하세요.

# <span id="page-8-0"></span>모드 개요

왼쪽에서 오른쪽으로 살짝 밀어 다음 모드를 선택합니다.

### 비디오 모드

### • 비디오 모드

카메라는 전원을 켜면 기본적으로 비디오 모드로 설정됩니다. 이 모드에서는 셔터 버튼을 눌러 사전에 설정된 해상도와 프레임 속도로 일반 비디오를 녹화할 수 있습니다.

### • 타임랩스 비디오 모드

타임랩스 비디오는 지정된 간격으로 프레임을 캡처하여 긴 이벤트를 짧은 클립으로 압축합니다. 예를 들어, 2초 간격으로 20분 동안 촬영하면 20초의 빠른 동작 비디오가 생성되고, 10초 간격으로 촬영하면 �초의 빠른 동작 클립이 만들어집니다.

### • HyperLapse 비디오 모드

HyperLapse 모드는 카메라가 안정적이고 부드러운 빠른 동작 비디오를 생성하여 실시간보다 더 빠르게 보이도록 합니다. 이 모드는 역동적인 장면을 촥영하기에 적합합니다. 예를 들어, ?배 셔터 속도로 6분짜리 비디오를 촬영하면 3분짜리 빠른 동작 비디오가 생성되고, 10배 셔터 속도를 사용하면 ��초짜리 빠른 동작 비디오가 만들어집니다.

### • 슬로우 모션 모드

슬로우 모션 모드는 사용자가 선택한 해상도와 속도 비율로 영상을 촬영하지만, 재생 속도는 ��fps로 저장됩니다. 이를 통해 재생 시 비디오가 매력적인 슬로우 모션 효과로 표시됩니다. 예를 들어, 720P 4배속으로 촬영한 10초짜리 클립은 720P30fps로 재생되는 40초짜리 비디오가 됩니다. 기본적으로 이 모드는 영상이 �배 느리게 재생되며, 빠르게 움직이는 장면을 촬영하는 데 적합합니다.

## 사진 모드

### • 사진 모드

이 모드에서는 셔터 버튼을 눌러 사진을 촬영할 수 있습니다. 또는 연속 촬영 메뉴를 조정하여 여러 사진을 동시에 촬영할 수 있습니다. 셀카 타이머 메뉴를 조정하여 타이머 셀카를 촬영할 수도 있습니다.

### • 타임랩스사진 모드

이 모드에서는 셔터 버튼을 누르면 카메라가 사전 설정된 카운트다운을 시작하여 사진[을](#page-1-0)  촬영합니다. 셔터 버튼을 다시 누를 때까지 이 과정이 계속 반복됩니다.

<span id="page-9-0"></span>예를 들어, "간격"을 "风초"로 설정한 후 셔터 버튼을 누르면 카메라는 风초를 세고 사진을 촬영한 후 이 과정을 계속 반복합니다. 촬영을 중지하려면 셔터 버튼을 다시 누르십시오.

# 이미지 안정화

Brave � 액션 카메라는 전자 이미지 안정화 및 슈퍼스무스 안정화 알고리즘 덕분에 렌즈 흔들림을 효율적으로 보정하여 부드럽고 선명한 비디오를 제공합니다. 이 기능은 자전거 타기, 스케이팅 및 손으로 들고 촬영하는 활동과 같은 장면을 촬영하는 데 적합합니다. 팁: SuperSmooth 안정화는 초매끄러운 영상을 제공하는 업그레이드된 앱 내 이미지 안정화 모드입니다. 이를 달성하기 위해 AKASO GO 앱을 통해 슈퍼스무스 안정화 알고리즘이 적용됩니다. 슈퍼스무스 결과를 얻으려면 "SuperSmooth" 옵션을 선택하여 비디오를 녹화한 다음, AKASO 앱을 통해 안정화된 비디오를 다운로드하십시오.

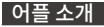

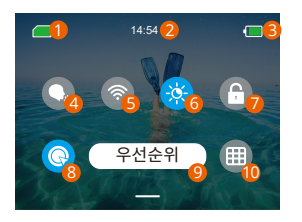

<mark>6</mark> 화면 밝기(3 개 수준) <mark>7</mark> 화면 잠금 <mark>8</mark> 원키 빠른 좔영 <mark>9</mark>) 우선 10 격자부늬 1 메모리 카드 용량 2 시간 <mark>3</mark> 배터리 수준 4 음성 컨트롤 5 와이파이

# <span id="page-10-0"></span>카메라 설정

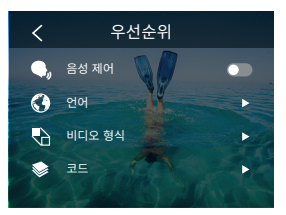

다음과 같이 설정을 아래로 밀어서 카메라를 설정할 수 있습니다.

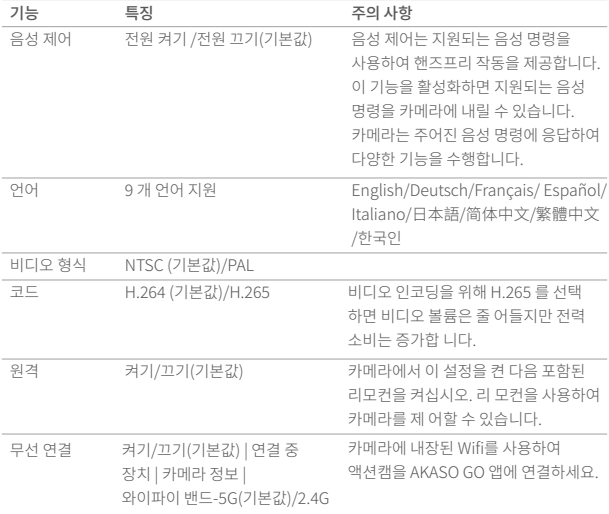

n

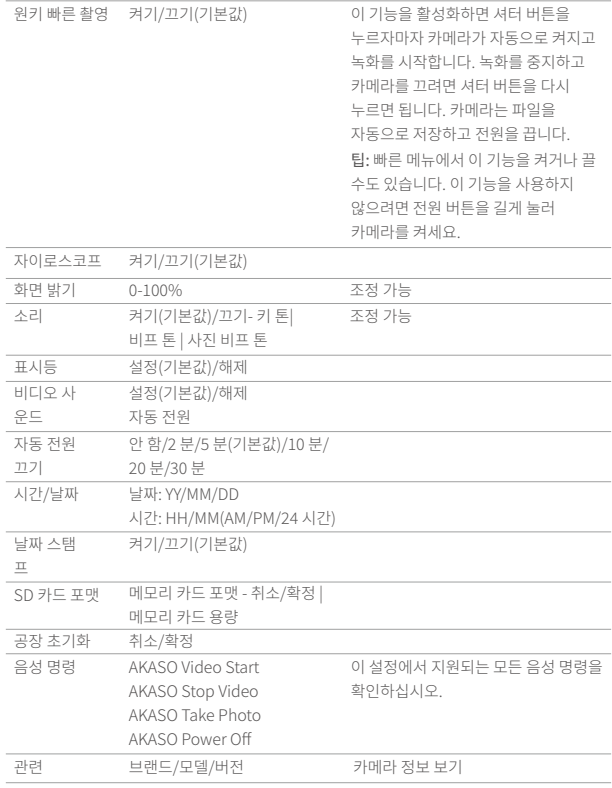

# <span id="page-12-0"></span>해상도 설정

해상도 및 이미지 안정화를 설정합니다. 해상도 아이콘을 탭하여 홈 화면으로 들어갑니다. 카메라의 해상도, 이미지 안정화 및 시간 간격을 조정할 수 있습니다.

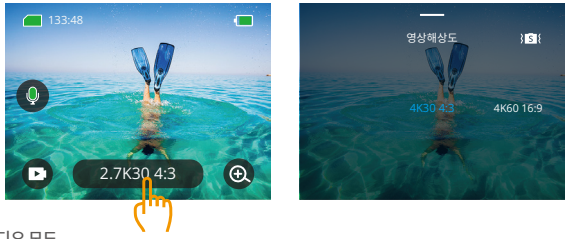

비디오 모드

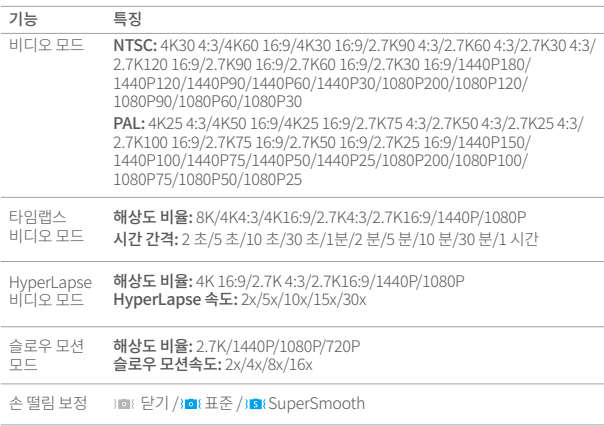

# <span id="page-13-0"></span>사진 모드

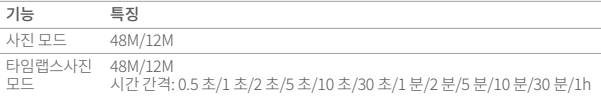

# 개인화된 설정

위로 스 와이프하여 비디오 및 사진의 사양 설정을 입력하면 사양은 다음과 같습다.

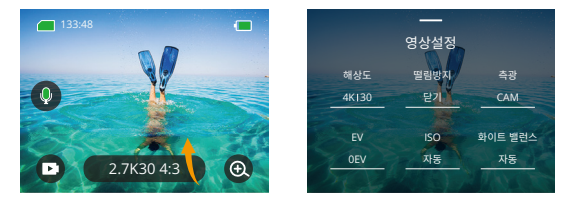

# 비디오 설정

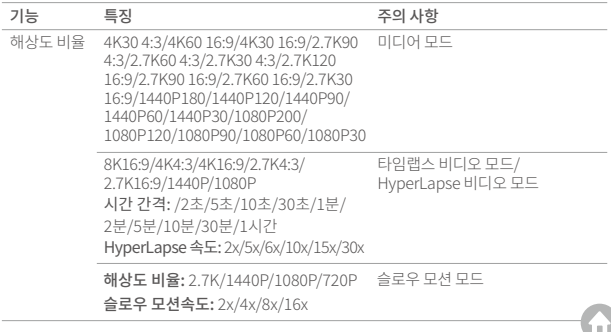

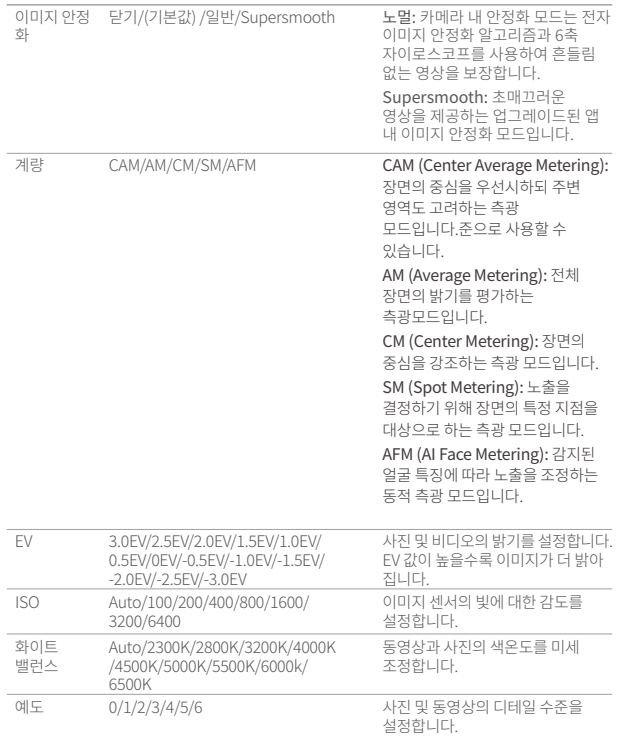

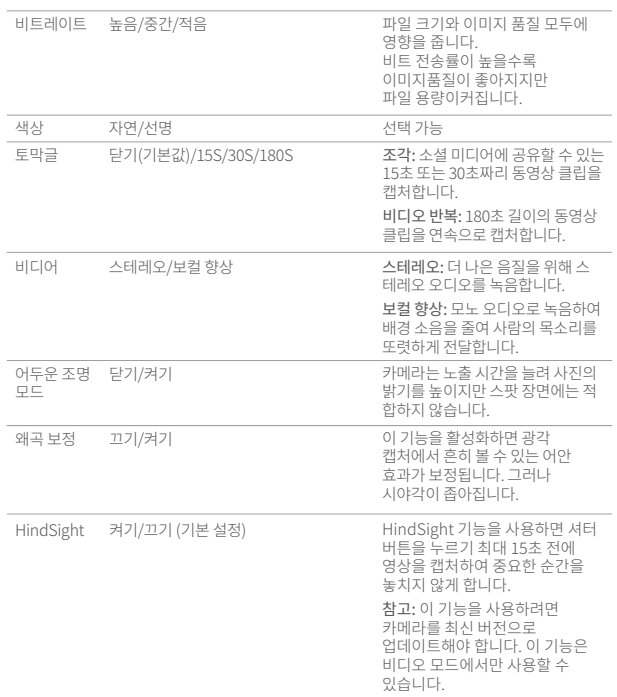

# <span id="page-16-0"></span>앱 연결법

카메라를 AKASO GO 앱에 Wifi를 통해 연결할 수 있습니다. 먼저 스마트폰에 앱 스토어 또는 구글 플레이에서 이 앱을 다운로드하세요. 카메라가 AKASO GO 앱에 연결되면, 스마트폰을 사용하여 사진을 촬영하거나 설정을 변경할 수 있습니다. 또한 이 앱을 통해 실시간 미리보기, 재생, 다운로드, 편집 및 비디오 공유가 가능합니다. AKASO GO 앱에 연결하기 전에 Wifi를 먼저 연결하는 것을 권장합니다.

# �. 카메라의 Wifi 켜기

Wifi를 켜려면 빠른 메뉴에서 Wifi 아이콘을 탭하거나 환경 설정 화면에서 "무선 연결"을 활성화하세요. 카메라는 Wifi 모드로 전환되며 �초 이내에 Wifi 정보를 표시합니다.

### �. Wifi 연결

휴대폰의 Wifi 설정 페이지로 이동하여 목록에서 Wifi SSID를 찾아 탭한 후 비밀번호 ���������를 입력하여 연결합니다.

참고: ➀ 카메라 Wifi가 연결되면 "인터넷 연결 없음" 또는 "보안이 약함" 알림이 표시됩니다. 이는 휴대폰의 데이터가 일시 중지되었기 때문입니다. 이를 무시하고 앱 연결을 계속 진행할 수 있습니다.

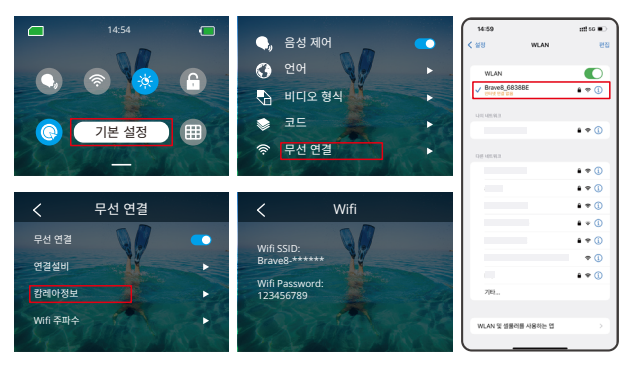

- ➁ Wifi가 성공적으로 연결되면 Wifi 표시등이 켜지고 화면에 "Brave \_xxxxx에 연결됨"이라고 표시됩니다.
- ➂ �분 이내에 Wifi가 연결되지 않으면 자동으로 연결이 끊깁니다. 다시 연결하려면 Wifi를 [다시](#page-1-0)  활성화하세요.

# �. AKASO GO 앱에 연결

카메라를 AKASO GO 앱에 연결하려면 아래 단계를 따르세요.

- ➀ 스마트폰에서 AKASO GO 앱을 엽니다.
- ➁ 하단의 "Device (장치)"를 탭한 후 왼쪽 상단의 "Add Device (장치 추가)"를 탭합니다.
- ➂ 옵션에서 Brave �을 선택합니다.
- ➃ 카메라의 Wifi를 검색한 후 오른쪽 하단의 "연결" 옵션을 탭합니다.
- ➄ 오른쪽 하단의 "참여" 옵션을 탭하여 연결합니다.
- ➅ 하단의 "연결" 옵션을 탭하면 카메라가 AKASO GO 앱에 성공적으로 연결됩니다. 팁:
- ➀ 카메라의 Wifi 연결에 실패한 경우, 카메라의 Wifi가 성공적으로 켜졌는지 확인하세요. 카메라의 Wifi를 찾을 수 없는 경우 "Research" (재검색)" 옵션을 탭하세요.
- ➁ 아래 스크린샷 및 단계는 참고용입니다.

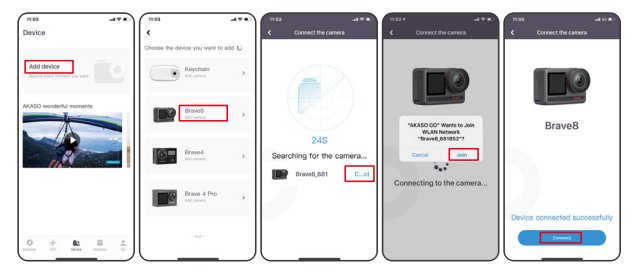

# �. AKASO GO 앱으로 카메라를 제어하세요

휴대폰 앱을 사용하여 동영상 또는 사진을 캡처, 재생, 다운로드, 삭제, 편집할 수 있습니다.

### �. 앱에서 연결 해제하기

앱에서 카메라 연결을 해제하려면 앱 왼쪽 상단의 'X' 아이콘을 탭하거나 모드 버튼을 눌러 Wifi 를 끕니다.

### �. Supersmooth 비디오 다운로드

슈퍼스무스 비디오를 얻으려면 슈퍼스무스 기능을 활성화하여 비디오를 녹화한 후 아래 단계를 따라 앱에서 휴대폰으로 다운로드해야 합니다.

➀ 앱에서 슈퍼스무스를 활성화하십시오. 이를 위해 AKASO GO 앱을 카메라에 연결하고 오른쪽 상단의 설정 아이콘을 눌러 앱 설정 화면에 접근한 후 "이미지 안정화"를 눌러 "SuperSmooth" 옵션을 선택합니다.

참고: 카메라에서도 슈퍼스무스를 활성화할 수 있습니다.

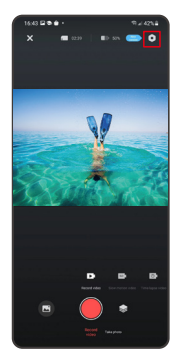

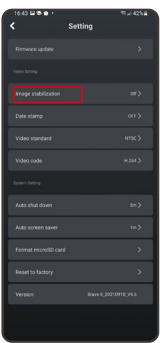

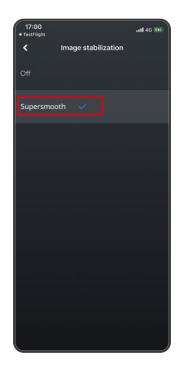

- ➁ 왼쪽 하단의 앨범 아이콘을 눌러 재생 화면으로 들어가 슈퍼스무스 아이콘이 있는 비디오를 전체 화면으로 선택한 후 오른쪽 상단의 아이콘을 눌러 "Download (다운로드)"를 선택합니다.
- ➂ "SuperSmooth"를 선택하십시오. 다운로드 화면에 접근하면 다운로드 진행이 완료될 때까지 기다립니다.
- ➃ 다운로드가 완료되면 슈퍼스무스 안정화 알고리즘으로 비디오가 처리됩니다. 잠시 기다려 주십시오.

➄ 처리 완료 후 비디오는 휴대폰의 앨범에 저장됩니다.

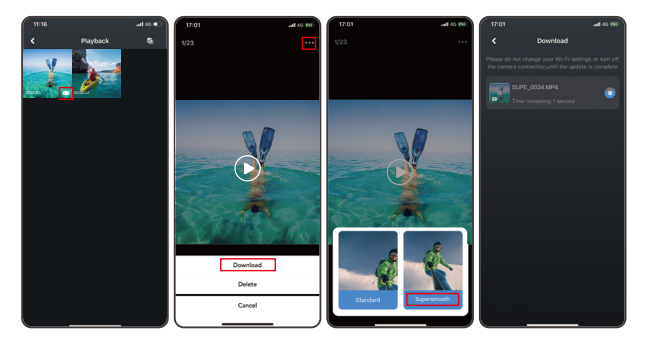

# �. 펌웨어 업그레이드 지침

➀ 카메라에 연결한 후 팝업 창에서 Upgrade firmware(펌웨어 업그레이드) 그런 다음 다운로드를 클릭합니다.

 참고: 펌웨어를 업그레이드하기 전에 메모리 카드를 삽입하십시오.지금 업그레이드 안 함을 선택할 수도 있습니다. 연결을 클릭한 다음 을 클릭하고 설정 메뉴에서 펌웨어 업데이트를 선택한 다음 다운로드를 클릭합니다.

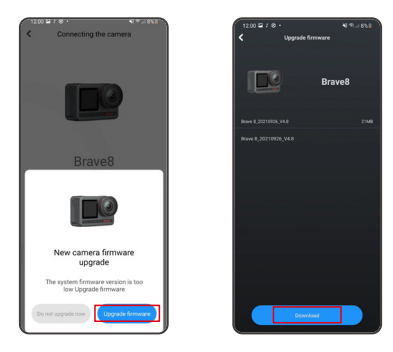

➁ SWIT NETWORK 를 클릭하고 잘 작동하는 Wifi 를 선택한 다음 연결됨으로 표시되면 완료를 클릭합니다.

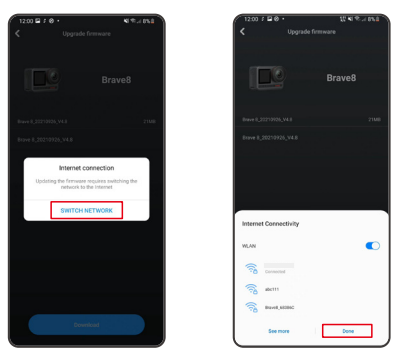

➂ 다운로드 성공 페이지가 나타나면 카메라 연결 옵션을 누릅니다. 그런 다음 Connect(연결)을 선택하고 시스템이 업그레이드될 때까지 기다립니다.

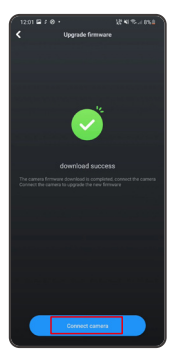

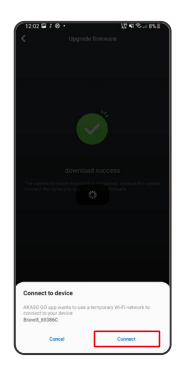

➃ 이제 Try it now 를 클릭하기만 하면 카메라 펌웨어가 최신 버전으로 업그레이드되 었습니다.

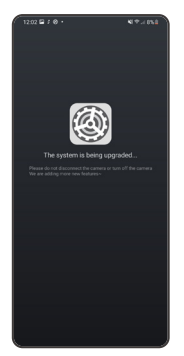

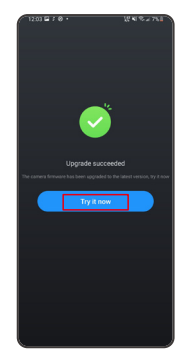

# <span id="page-23-0"></span>콘텐츠 재생

오른쪽에서 왼쪽으로 살짝 밀어 재생 인터페이스로 들어갑니다. 축소 이미지 찾아보기 모드를 변경하려면 그리드 보기를 누릅니다. 화면을 문지르면 파일이 탐색됩니다. 미리 볼파일을 클릭 한 다음 "재생"아이콘을 탭하여 파일을 재생하십시오. 파일을 삭제하려면 삭제 아이콘을 탭하 고 "확인"을 클릭하십시오.

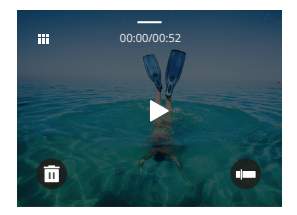

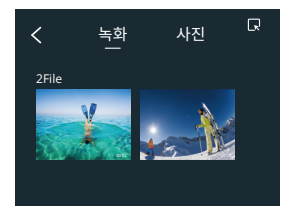

# USB 연결

카메라를 포함된 USB 케이블로 컴퓨터에 연결할 수 있습니다. 카메라 화면에 3가지 연결 옵션이 표시됩니다. 파일 전송을 위해 "USB 스토리지"를 선택하여 카메라와 컴퓨터 간 연결을 설정하십시오. 웹캠으로 카메라를 사용하려면 "PC 카메라"를 선택하십시오. 또는 카메라를 충전하려면 "충전 모드"를 선택하십시오.

# <span id="page-24-0"></span>카메라 유지 관리

카메라의 성능을 최대화하려면 다음 지침을 따르십시오.

- �. 최상의 오디오 성능을 위해 카메라를 흔들거나 마이크를 불어 마이크 구멍의 이물질을 제거하십시오.
- �. 렌즈를 세척하려면 부드럽고 보풀이 없는 천으로 닦습니다.
- �. 렌즈 주변에 물건을 넣지 마세요.
- �. 렌즈를 손으로 직접 만지지 마세요.

�. 카메라를 떨어뜨리거나 요철하지 않도록 하십시오. 내부의 부품이 손상 될 수 있습니다. �. 카메라를 고온에서 멀리하고 강한 햇빛에 노출되지 않도록 하십시오.

# 배터리 유지 관리

녹화 중 배터리가 �%에 도달하면 카메라가 파일을 저장하고 전원이 꺼집 니다. 배터리 수명을 최대화하려면 가능하면 다음 지침을 따르십시오.

- 사용하지 않을 때 무선 연결 끄기
- 더 낮은 프레임률 및 해상도로 비디오 캡처
- 화면 보호 설정을 사용합니다. 배터리 보관 및 작동
- 카메라를 극도로 춥거나 더운 날씨에 노출시키지 마십시오. 그러면 배터 리 수명이 단축되거나 카메라 오작동이 발생합니다. 카메라 안이나 안쪽에 물방울이 맺힐 수 있으니 온도나 습도의 급격한 변화는 피해주세요.
- 카메라나 배터리를 전자레인지나 헤어드라이어로 말리지 마세요. 액체로 인한 카메라 또는 배터리 손상은 보증 대상에서 제외됩니다.
- 배터리를 동전, 키 또는 목걸이 같은 금속 물체와 함께 보관하지 마십시
- 배터리 단자가 금속 물체에 가까이 가면 화재가 발생할 수 있습니다.
- 카메라를 무단으로 개조하지 마십시오. 안전, 규정 준수 또는 성능이 저 하되고 보증이 무효화될 수 있습니다.

# <span id="page-25-0"></span>리모컨

카메라를 포함된 리모컨에 연결하면 리모컨으로 카메라를 원격으로 조작하여 사진을 촬영하거나 비디오를 녹화할 수 있습니다. 아래는 리모컨 사용에 대한 지침 목록입니다.

참고: 원활한 원격 조작을 위해 리모컨이 충분히 충전되어 있는지 확인하고, 카메라를 조작할 때는 10미터 이내에서 사용해야 합니다.

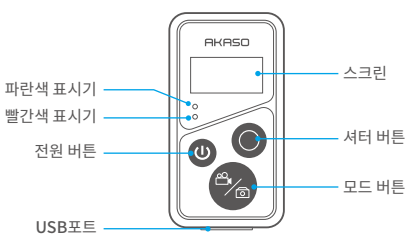

제한된 물기방수, 완전방수 아님

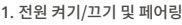

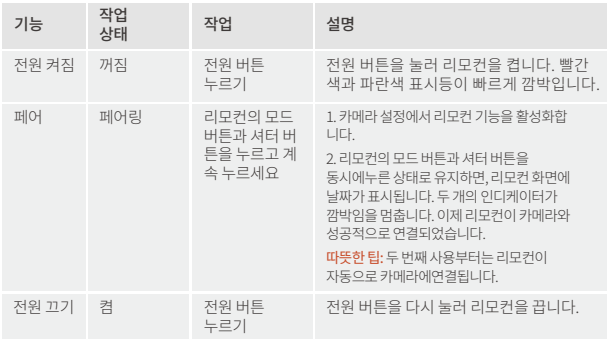

# **2.** 셔터 버튼 사용

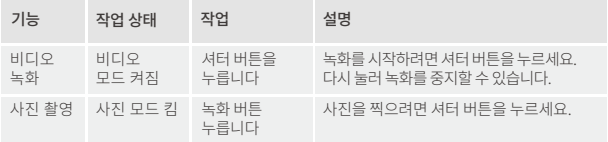

# �. 모드 전환 모드

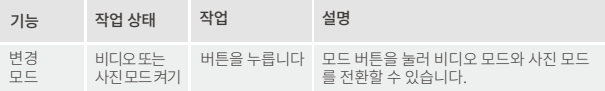

# �. 카메라 끄기

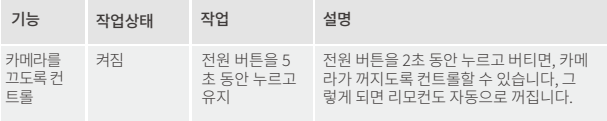

# �. 표시기 상태 설명

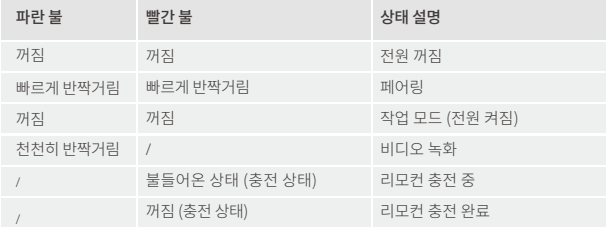

# <span id="page-27-0"></span>�. 리모컨 충전

USB 케이블을 사용하여 리모컨을 USB 어댑터에 연결하세요. 충전 중에는 빨간색 인디케이터 가 계속 켜지며, 충전이 완료되면 꺼집니다.

팁: 완전히 충전된 후에는 케이블을 분리하고 충전 커버가 안전하게 닫혀 있는지 확인하세요.

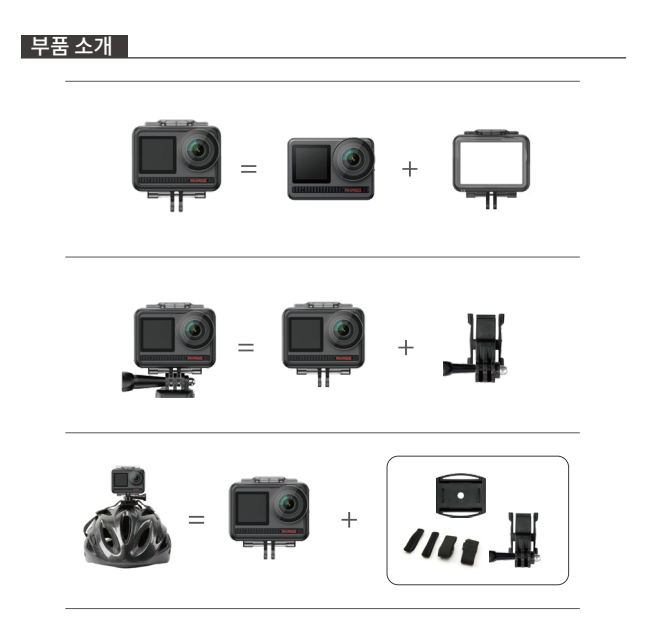

<span id="page-28-0"></span>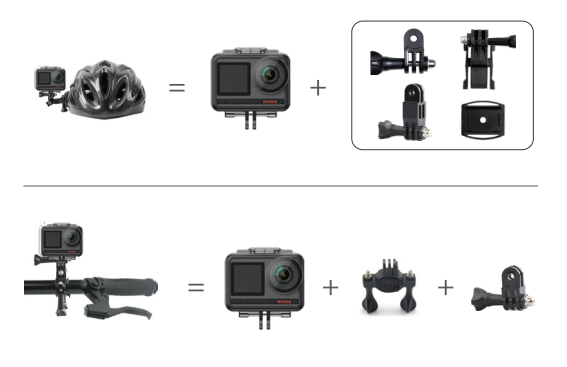

연락 방법

AKASO 제품에 대한 문의 있으신 경우 언제든지 연락해 주시면 24시간 이 내에 답변해 드리 겠습니다.

이메일 주소: cs@akasotech.com

웹 사이트: www.akasotech.com